# **MANUÁL - používajte len s originálnym návodom.**

# **DI-WAY AND-23 Mecool**

**OTT 4K UHD OctoCore 3G RAM, 16G ROM**

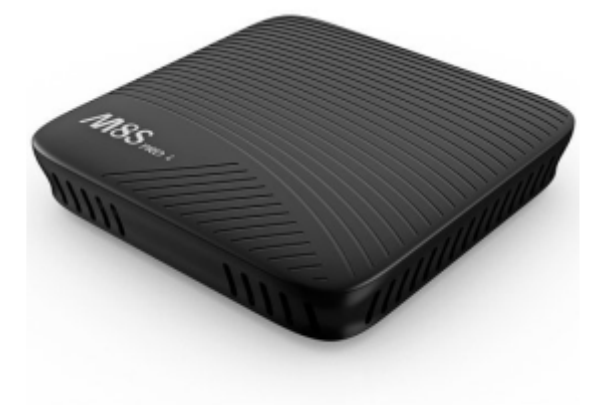

# **Str. 1 :**  VLASTNOSTI

- · OS : ANDROID 7.1
- · CPU : Amlogic S9 12 Octo-core 64-bit ARM® ™- Contex A53 CPU až do 2.0 GHz
- · GPU : ARM® Mali™- T820 až do 750 MHz (DVFS)
- · Podpora : HDR10 a HLG HDR
- · VP9-10 Profile-2 až do 4K x 2K@60fps
- · H.265HEVC až do 4K x 2K@60fps
- · Paměť RAM : DDRIII 2 GB
- · Flash : 16 GB, flash( EMMC 8~32GB Optional )
- · Rozlišení : max 4K x 2K@60Hz
- . IR čidlo: Infra diaľkové ovládanie
- . Fotografie: HD JPEG / BMP / GIF / PNG / TIFF

# DIAĽKOVÉ OVLÁDANIE

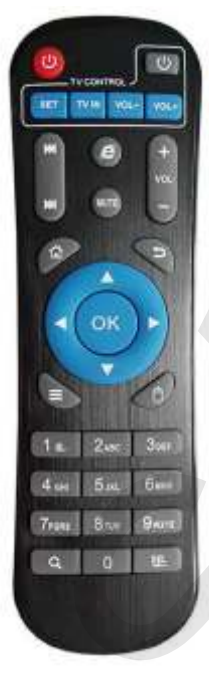

- Tlačidlá v bielom rámčeku: ovládanie TV
- stlačením tlačidla sa naučia z TV IR diaľkového ovládača ovládanie pre TV
- tlačidlo šípky vľavo / vpravo Prev / Next: Media tlačidlo predchádzajúca / ďalšia položka
- tlačidlo VOL \* / -: zvýšenie / zníženie hlasitosti
- tlačidlo Website: pre zapnutie prehliadače
- tlačidlo MUTE: vypnutie zvuku
- tlačidlo HOME: rýchla klávesa pre návrat do hlavného menu
- tlačidlo RETURN: pre návrat do predchádzajúcej ponuky
- tlačidlo MENU: pre výber funkcií menu zodpovedajúce aplikácií pre video, hudbu, fotografie a webové stránky
- tlačidlo Kurzor: používať navigačné tlačidlo ako kurzor
- tlačidlo OK so šípkami: stlačením prechádzame vľavo / vpravo /
- hore / dole. A stiknutím OK potvrdíte Vašu voľbu.
- Numerické tlačidlá 0-9
- tlačidlo pre hľadanie (lupa): pre rýchle hľadanie a otvorenie APP
- tlačidlo BackSpace (DEL): pre vstup

# **str.2**

#### AV ZAPOJENIE

- a. pripojte AV kábel podľa troch farieb (červená / biela / žltá) k TV vstupnému AV rozhranie a druhý koniec do Androidového boxu s AV výstupným rozhraním.
- b. po zapnutí TV boxu je nastavený režim obrazu k AV vstupu

#### HDTV ZAPOJENIE

- a. káblom HDMI prepojíme TV a androidové box
- b. po zapnutí TV boxu je nastavený režim obrazu podľa zodpovedajúceho vstupu TV

#### **str. 3**

#### **START**

Po zapnutí napájania sa rozsvieti modré svetlo a asi po 30 sekundách sa zobrazí vstup do hlavného rozhrania.

#### NASTAVENIE OBRAZOVKY

Kliknite na tlačidlo "pozície display" zadajte nasledujúcu stránku a stlačte tlačidlo nahor alebo nadol na diaľkovom ovládači pre úpravu obrazovky.

#### NASTAVENIE VÝSTUPU HDTV

Displej - prepnutie na "HDTV automatickou detekciou" - kliknutie na "nastavenia režimu HDTV: 1080p-60Z ", potom to vyberte ako druhú stránku.

#### PREDVOĽBY

NASTAVENIE WI-FI

Prejsť do "wi-fi", zapnúť wi-fi siete z pravého horného rohu. Systém začne automaticky hľadať všetky wi-fi siete v dosahu.

# ZÁLOHOVANIE A OBNOVENIE DÁT

Prejsť na "zálohovanie a obnovenie", stlačte tlačidlo pre vstup do obnovenia továrenských dát. Môžete vymazať všetky uložené mediálne dáta.

#### UPGRADE

Prejsť do "upgrade a zálohovanie", zvoľte "vyberte súbor", vložte micro SD kartu (Uistite sa, že aktualizačný súbor na micro SD karta flash disku máte v adresári), kliknite na ikonu pre upgrade. Kliknite na miestnej aktualizácie, automaticky spustíte upgrade program a po dokončení celej aktualizácie reštartujte box (poznámka: v procese upgrade dávať pozor na výpadky prúdu, navyše android je otvorená platforma, výskum a vývoj rôznych spoločností je iná, takže žiadne aktualizácie mimo podnikový softvér, aby sa zabránilo poškodenie systému).

# **Str. 4**

#### UPOZORNENIE

Za žiadnych okolností by ste sa nemali pokúšať opraviť set top box sami, pretože tým stratíte právo na záruku.

TV Box neotvárajte, pretože je tu nebezpečenstvo úrazu elektrickým prúdom! Pokiaľ dôjde k poruche, najprv TV Box skontrolujte podľa nižšie uvedených bodov a rád, ako odstrániť jednotlivé poruchy.

Ak sa vám nepodarí odstrániť problém, obráťte sa na svojho predajcu so žiadosťou o pomoc.

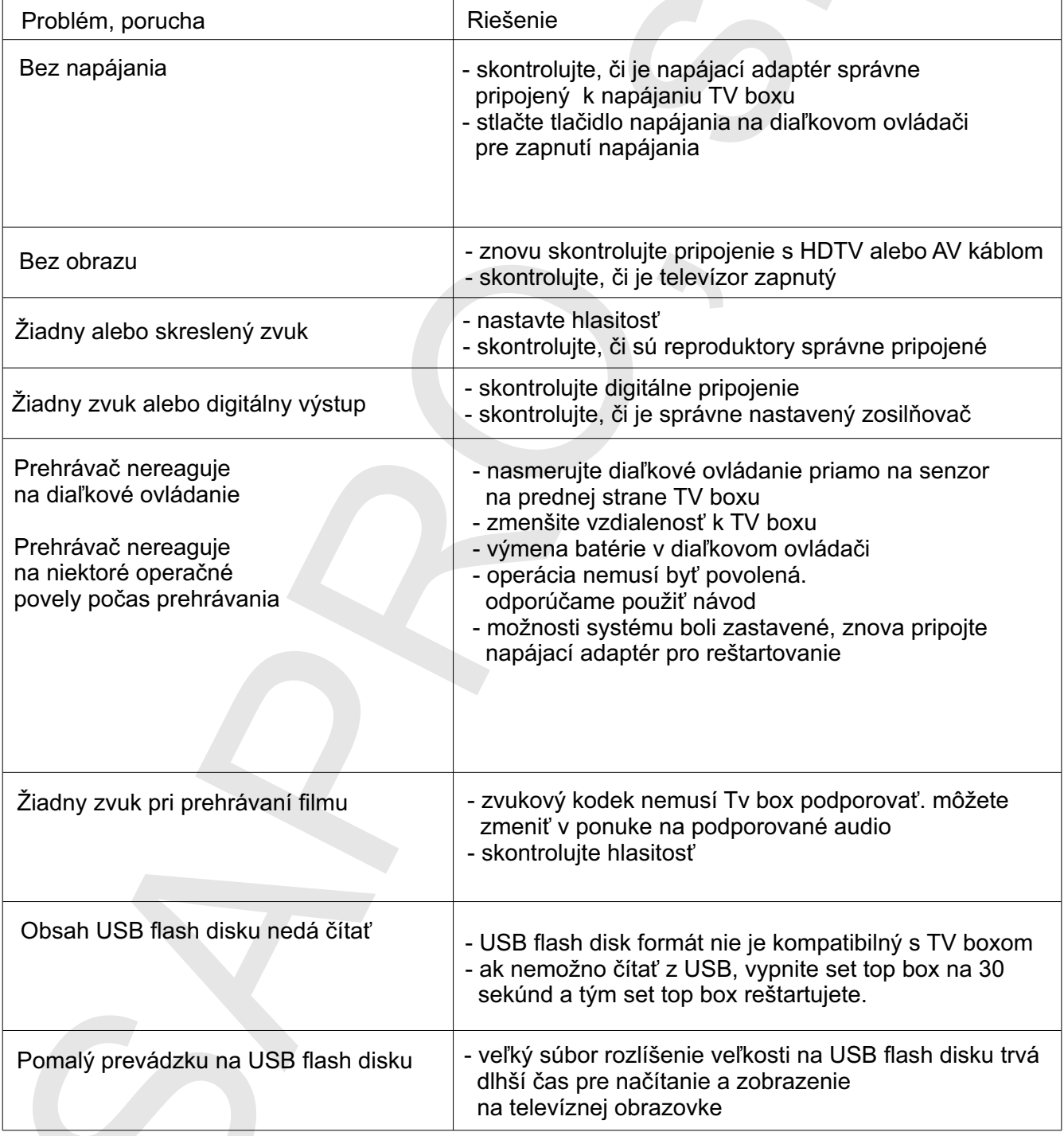

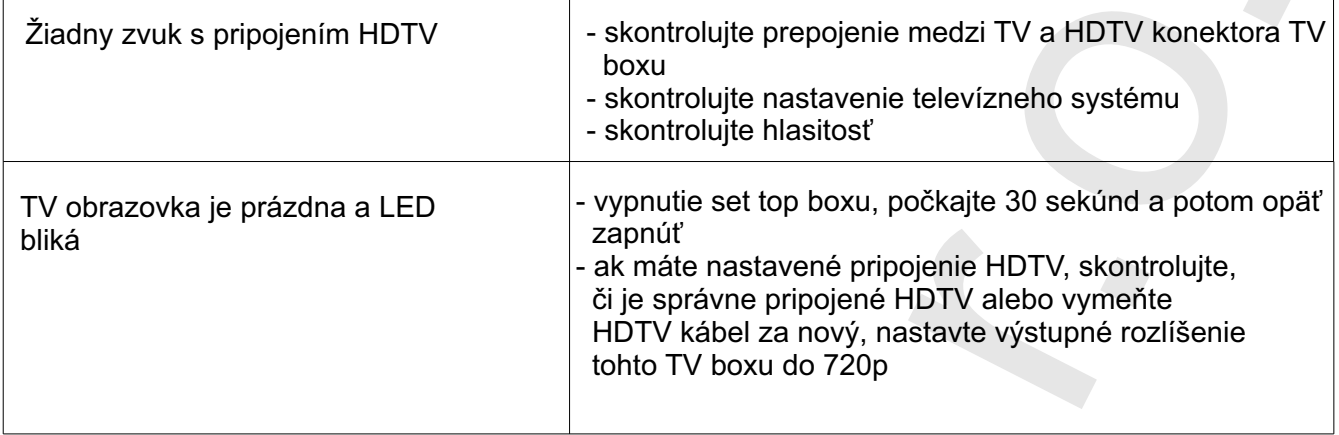

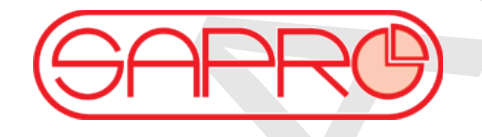

**SAPRO, s.r.o.**

**Konská 455, 739 61 TŘINEC email: objednavky@sapro.cz www.eshop.sapro.cz**

**tel. +420 591 008 310-311, +420 603 845 020**